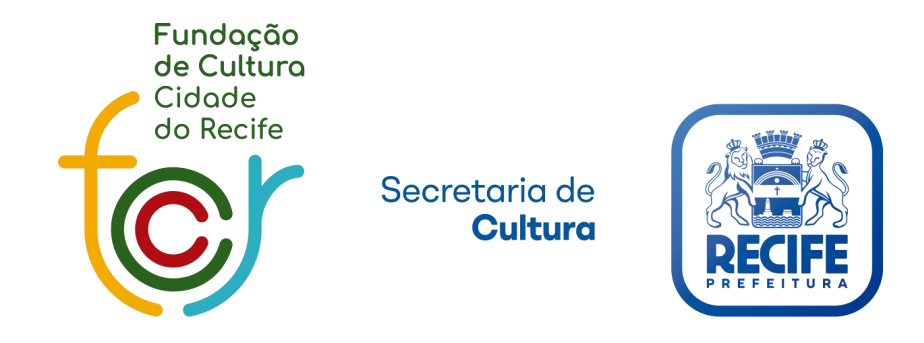

# Manual de Inscrição

Pareceristas Edital LAB II

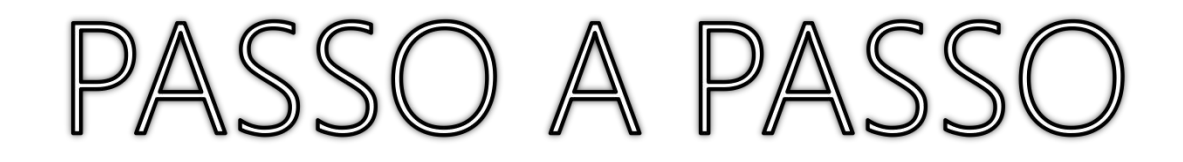

- COMO SE CADASTRAR
- COMO REALIZAR O LOGIN
- COMO CADASTRAR O PARECERISTA
- COMO SE INSCREVER NO EDITAL
- COMO ENVIAR OS ARQUIVOS

## • COMO SE CADASTRAR

Para ter acesso ao Edital de [Pareceristas](http://www.culturarecife.com.br/public/home.php) é necessário ser cadastrado no sistema Cultura Recife

Clique em: "CASO NÃO TENHA [CADASTRO,](http://culturarecife.com.br/public/cadastro_basico.php) CLIQUE AQUI." para realizar o cadastro

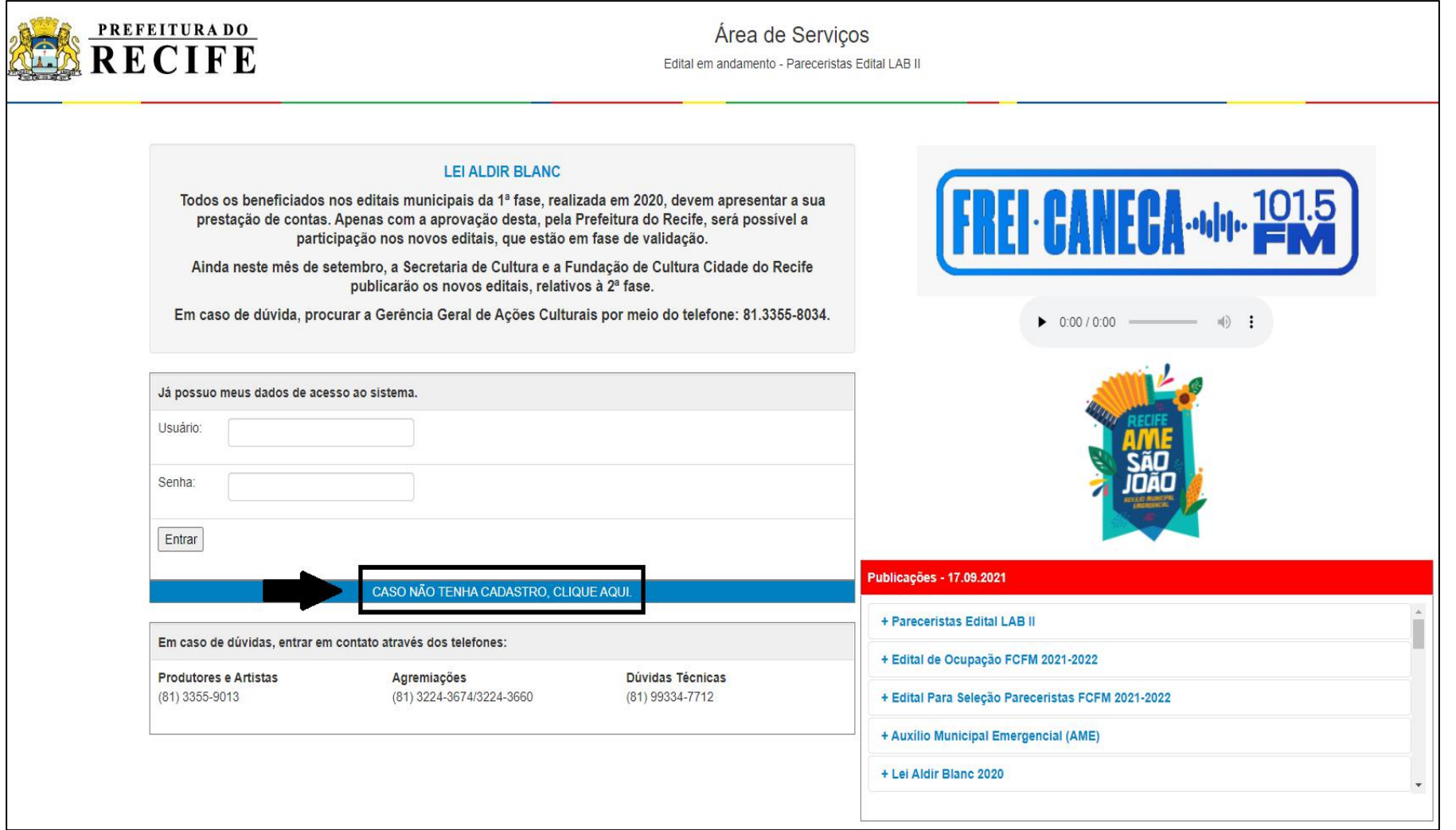

### • COMO SE CADASTRAR

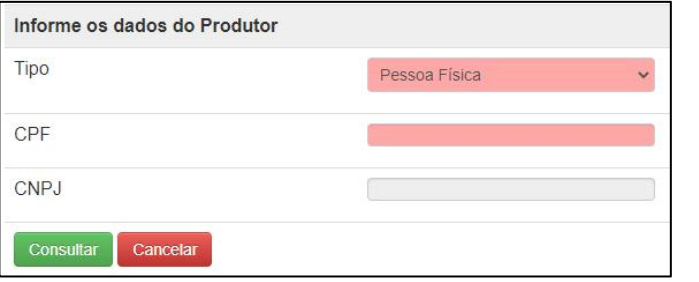

Nesta primeira tela do cadastro, é obrigatório selecionar o Tipo "Pessoa Física ou Jurídica" e preencher o campo CPF ou CNPJ de acordo com o tipo selecionado e clicar em Consultar

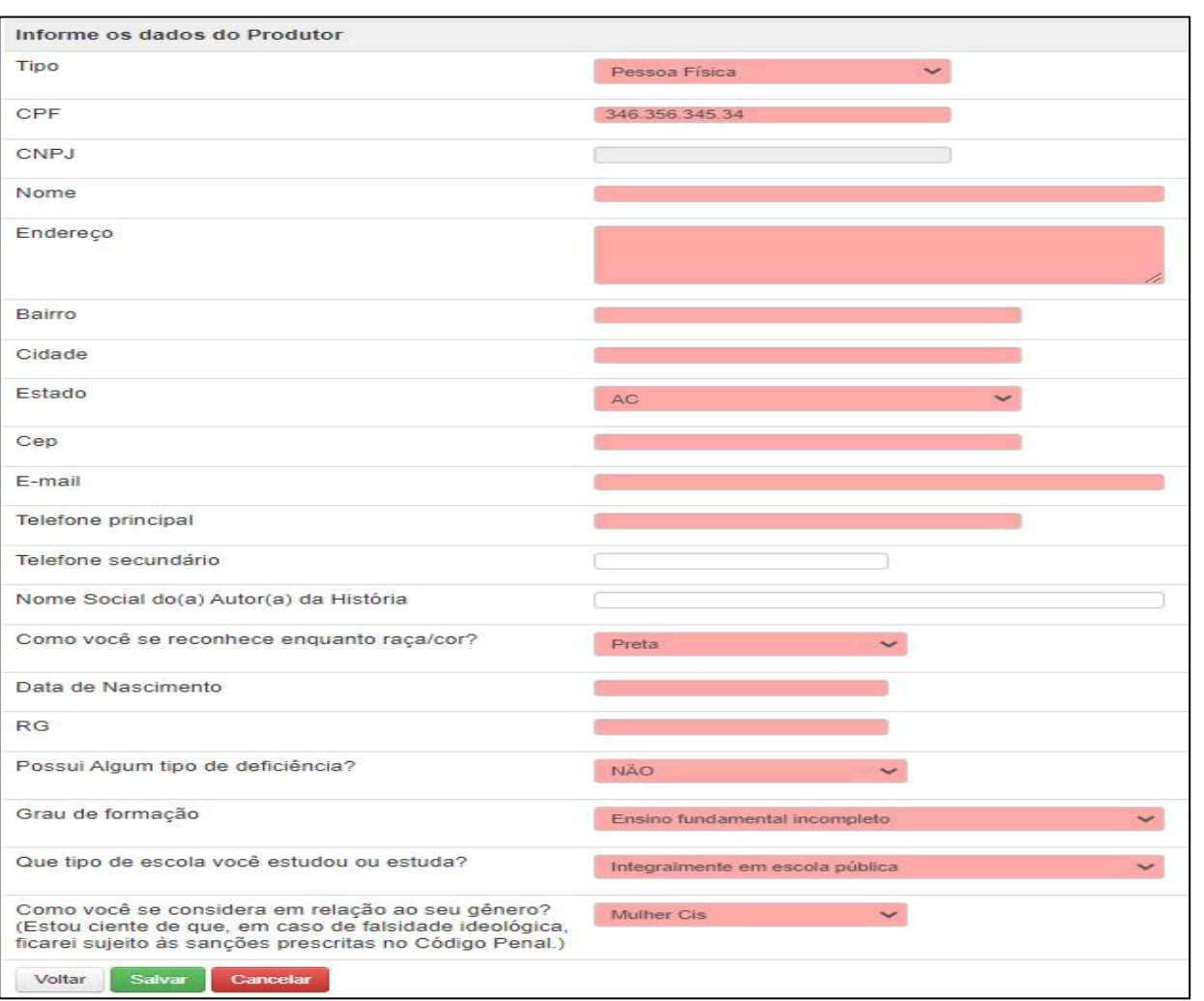

Para realizar o cadastro é necessário preencher todos os campos em rosa

Para concluir o cadastro clique em Salvar

## • COMO REALIZAR O LOGIN

Após ter concluído o cadastro, entre no e-mail cadastrado para pegar seus dados de acesso

- 1. Informe o Usuário
- 2. Informe a Senha
- 3. Clique em Entrar

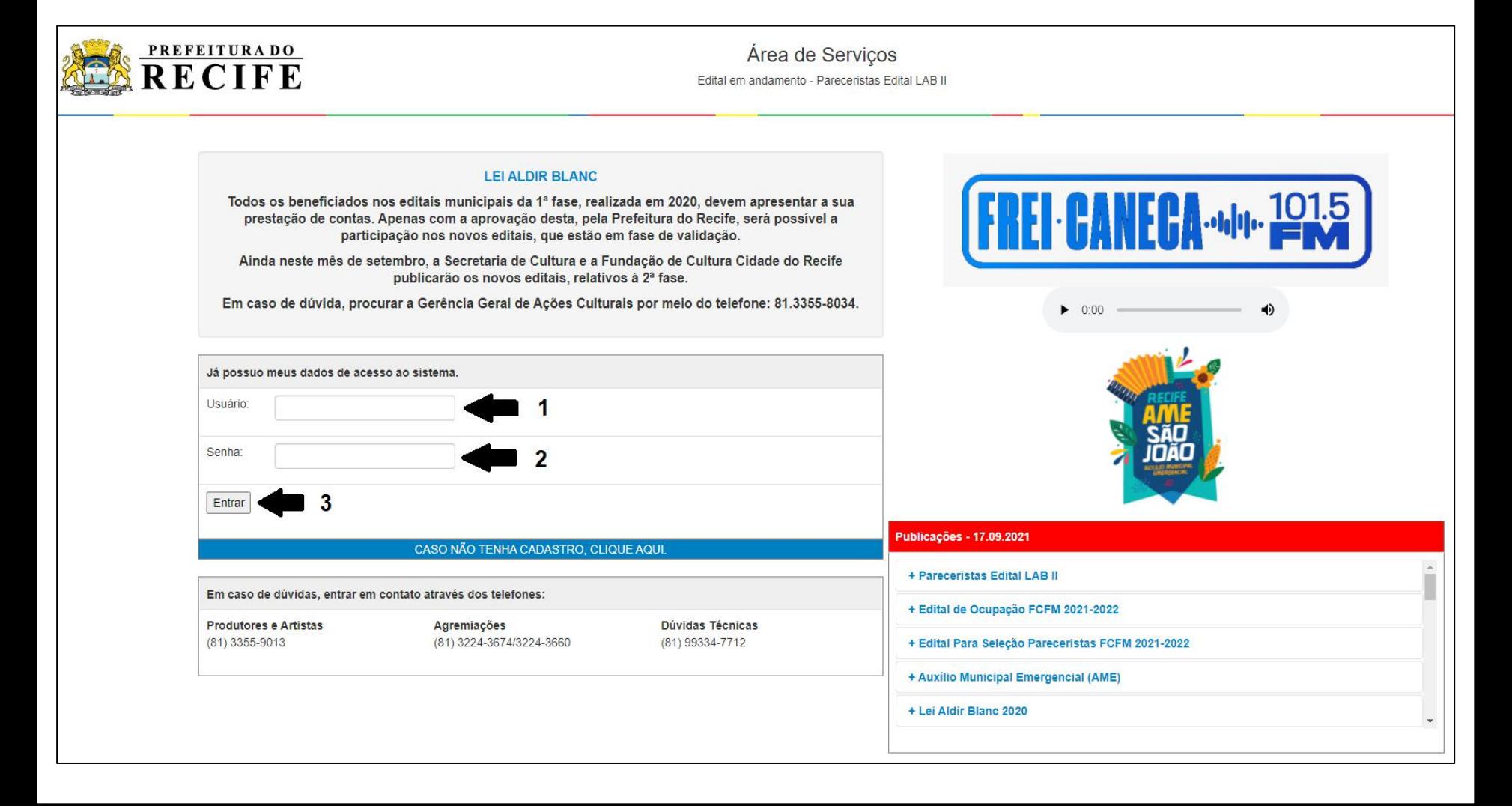

- COMO CADASTRAR O PARECERISTA<br>1. Entre no menu Proposta Artística / Parecerista
	- 2. Clique no botão Nova Atração
	- 3. Marque SIM na caixinha que pergunta se é parecerista
	- 4. Informe o nome do parecerista
	- 5. Clique em Salvar

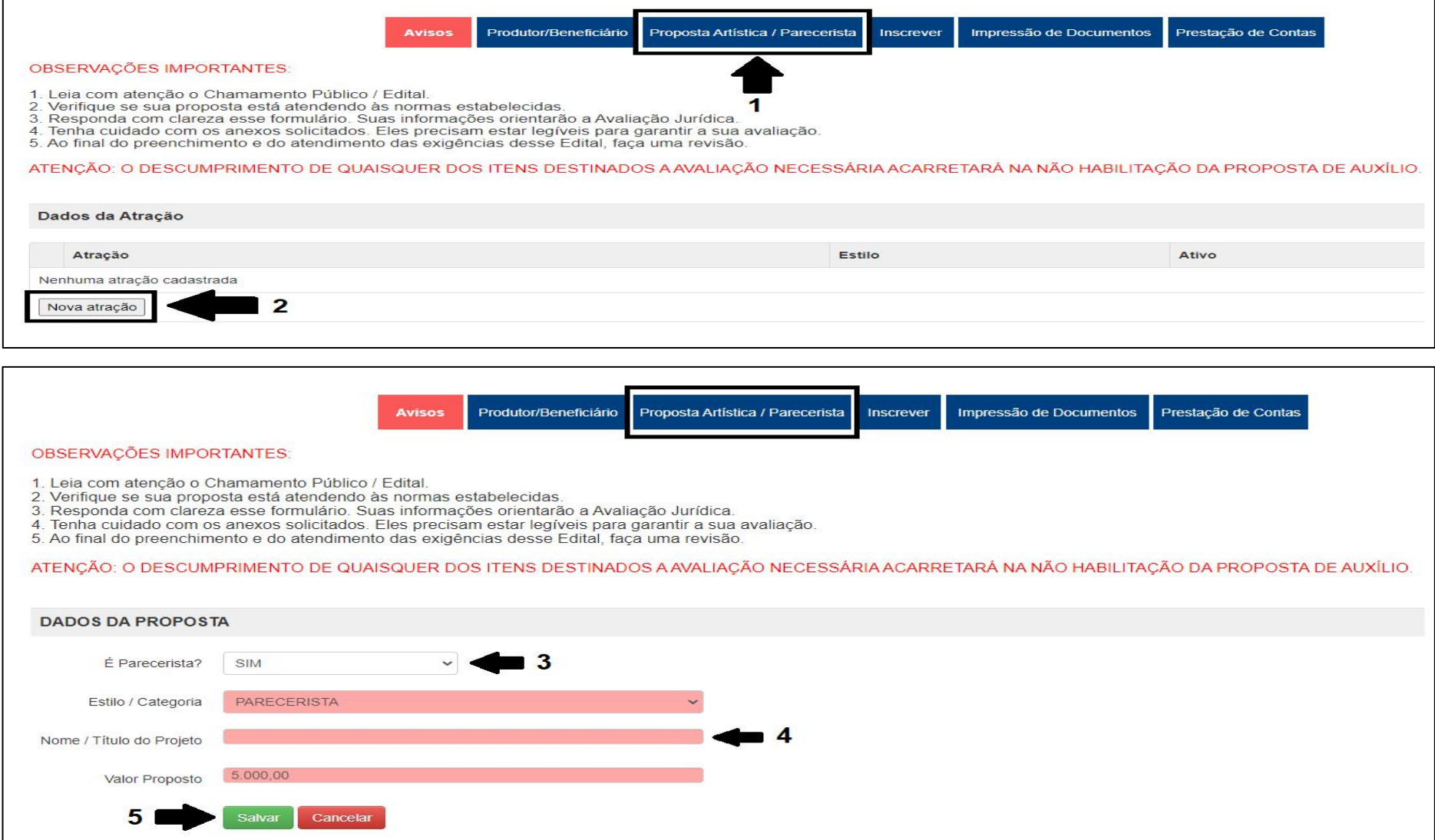

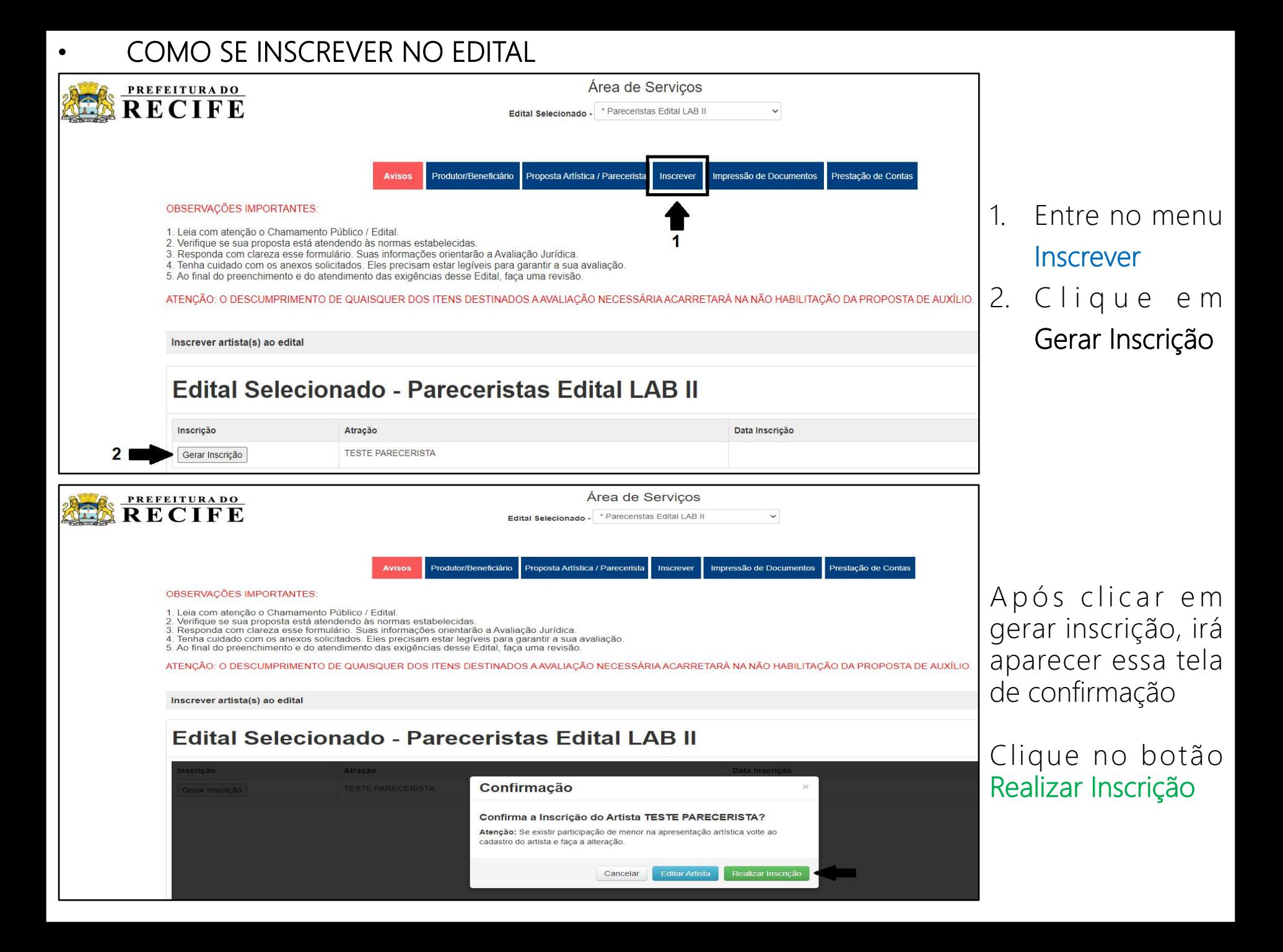

# • COMO ENVIAR OS ARQUIVOS

Após gerar a inscrição, irá abrir automaticamente a tela para enviar os arquivos, mas não é obrigatório enviar todos os documentos de uma vez, você pode enviar posteriormente

- 1. Entre no menu Inscrever
- 2. Clique no ícone branco com a seta verde para fazer o envio dos arquivos
- 3. Selecione qual o tipo de documento para envio Obs. Só pode enviar um arquivo por campo, por isso, mais de um documento deve ser unificado em apenas um arquivo.
- 4. Escolha o arquivo no seu computador
- 5. Clique em Enviar
- 4 Após o envio dos arquivos, clique em Encerrar Inscrição para confirmar o envio dos arquivos e a equipe responsável analisar os documentos.

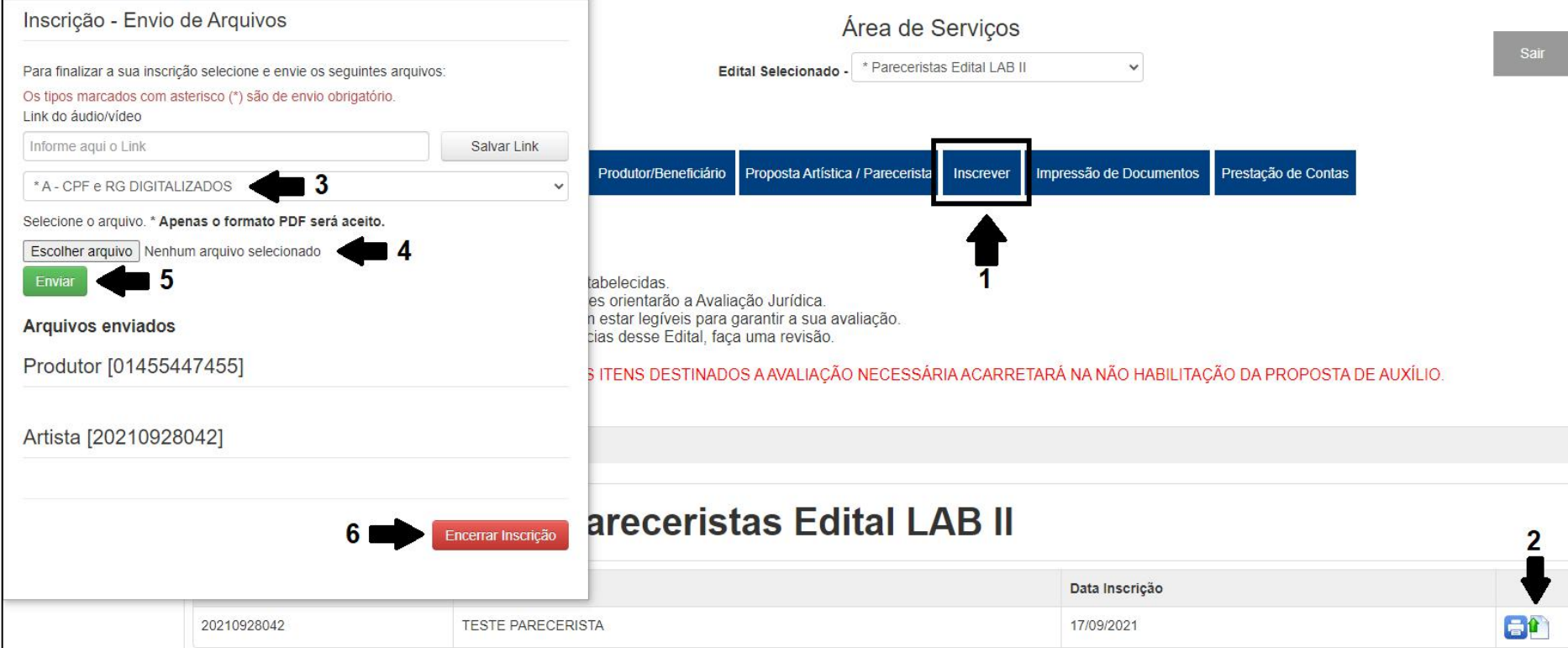

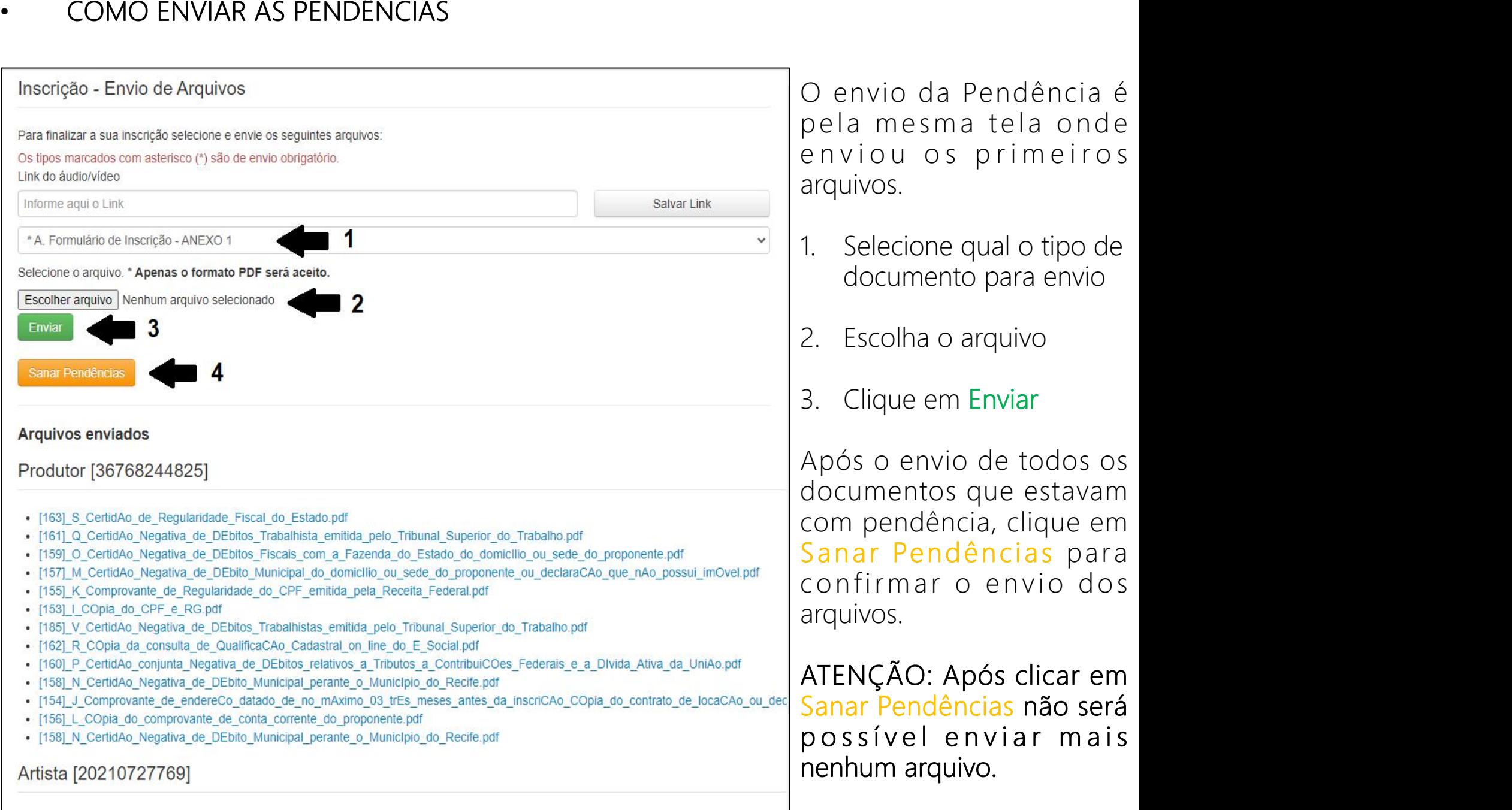

G Carta s de Anue ncia assinada s por todos os integrantes da equipe principal ANEXO 3.pdf

O envio da Pendência é pela mesma tela onde enviou os primeiros arquivos.

- 1. Selecione qual o tipo de documento para envio
- 2. Escolha o arquivo
- 3. Clique em Enviar

Após o envio de todos os documentos que estavam com pendência, clique em Sanar Pendências para confirmar o envio dos arquivos.